# **Huurcontract aanmaken en beheren**

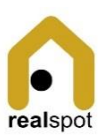

### Lopend contract bekijken

- 1. Open de module <Eigendommen>
- 2. Scroll naar de unit
- 3. Klik op de contractcode (2de kolom)

## Afgelopen contract bekijken

- 1. Open de module <Eigendommen>
- 2. Scroll naar de unit
- 3. Klik op de unitcode (1ste kolom)
- 4. Alle vorige contracten staan in de lijst met van/tot

## Contract template instellen

- 1. Open de module <Eigendommen>
- 2. Kies de menuoptie <Contract template>
- 3. Voor elke unit type kan je een contract template aanmaken. De echte gegevens van een contract komen in de plaats van de velden aangeduid met {}
- 4. Open met de blauwe action knop
- 5. Bevestig met <Wijzigen>

#### Huurcontract stopzetten

- 1. Vraag de Contractgegevens van het betreffende contract op.
- 2. Kies <Contract afsluiten> uit het menu
- 3. Bevestig met <Afsluiten> om het contract af te sluiten

#### Huurcontract aanmaken

**Opgelet! Alvorens je start met het huurcontract**

- **Unit instellen in het juiste eigendom. > Zie Fiche – Eigendommen en**
- **Units beheren**

De registratie van een huurcontract gebeurt in 2 stappen:

- Stap 1 Aanmaak van het contract
- Stap 2 Ondertekenen van het contract met scan of foto van handtekening.
- 1. Open de module <Eigendommen>
- 2. Scroll naar de unit waarvoor je een contract wil opstellen
- 3. Kies de knop "Contract aanmaken" om de wizard te starten
- 4. Vul de velden op.
	- Je kan eigenaars en huurders aanmaken en meerdere huurders gebruiken.
	- De quotiteit is een percentage bvb. 30%. Voor gemeenschappelijke kosten die aan dit contract toegerekend zullen worden.
	- Betaalcode is een OGM code die de huurder moet gebruiken bij bankoverschrijving
- 5. Bevestig met <Aanmaken> om het contract aan te maken.

## Huurcontract ondertekenen

- 1. Open de module <Eigendommen>
- 2. Scroll naar de unit waarvoor je een contract wil ondertekenen en druk de knop
- 3. Kies het rode icoontje om een bestand op te laden (op smartphone kan je ook met foto werken)
- 4. Bevestig met <Ondertekenen>

## Huurperiode inkorten

- 1. Open de module <Eigendommen>
- 2. Open het lopend contract van de unit
- 3. Kies de menuoptie <Contract bewerken>
- 4. Pas de periode aan
- 5. Bevestig met "Afsluiten"

Contract verlengen met zelfde huurders

- 1. Open de module <Eigendommen>
- 2. Kies de menuoptie "Niet verhuurd"
- 3. Zoek de unit en het contract (sortering is op eerst aflopend)
- 4. Klik de link verlengen <Verlengen>
- 5. De contractwizard opent met alle gegevens. De contractverlenging gaat in de dag na het einde van het lopend contract voor dezelfde duurtijd.
- 6. Werk de gegevens bij zoals gewenst